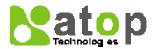

# Atop e-RMA System User Guide

Clicking to guide you which section you would like to read !!

- → New RMA Request
- → New RMA Request (by excel)
- → RMA Status Tracking
- **→** Warranty Check

## → New RMA Request

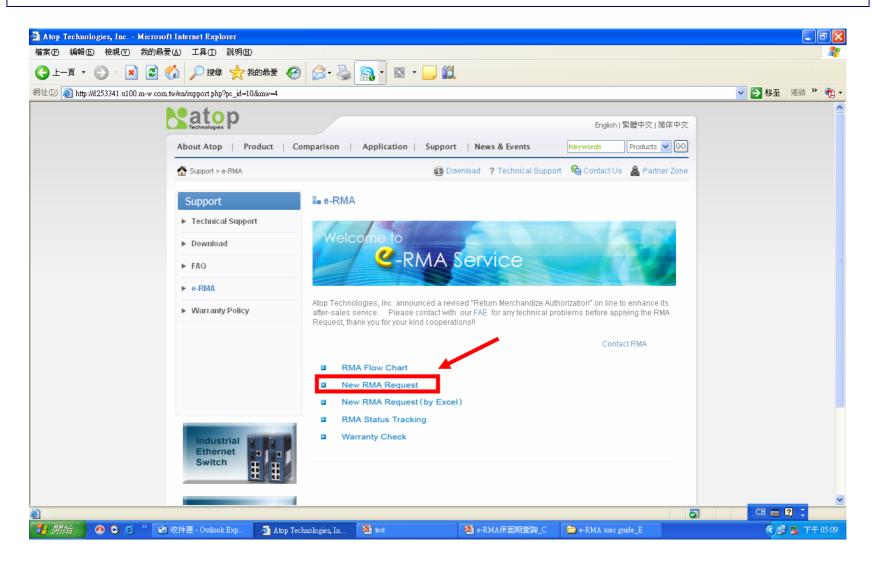

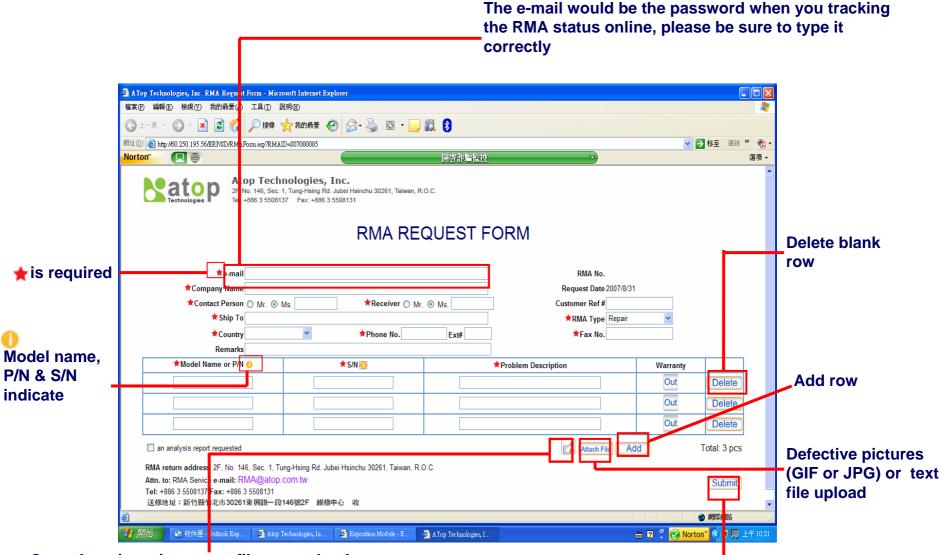

Once there is an incorrect file you upload, click it to back to last page and re-upload it

Click "Submit" to get a RMA number, as well as you could via "RMA Status Tracking " (Login ID: your e-mail; password: RMA#) to update the repair items before sending the RMA goods

#### There is a window showing up your RMA number after clicking the "Submit"

Please do record this RMA number which will be a password for tracking the RMA status online

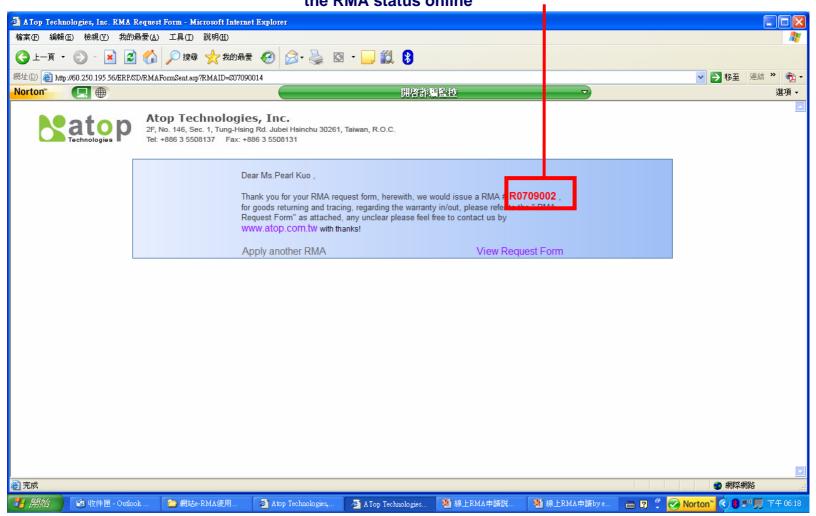

# → New RMA Request (by excel)

It's suitable to who asks for a bulk request or could not hang on website for a while, please download the excel file to your local PC, fill out the spreadsheets and then upload it.

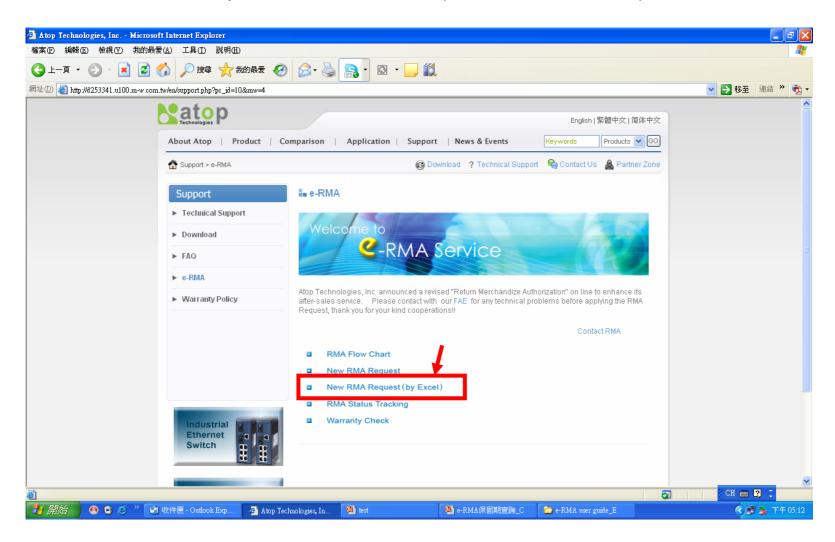

## "Click here" to download excel file which include two spreadsheets - Profile & itemlist

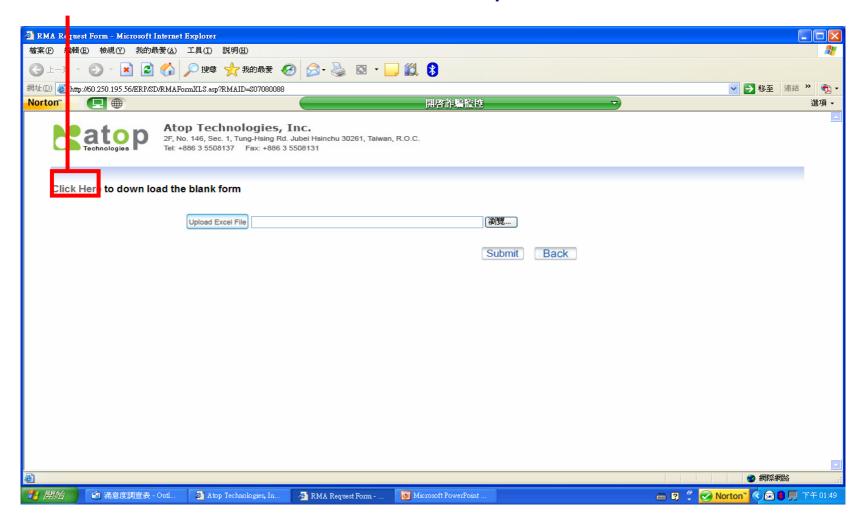

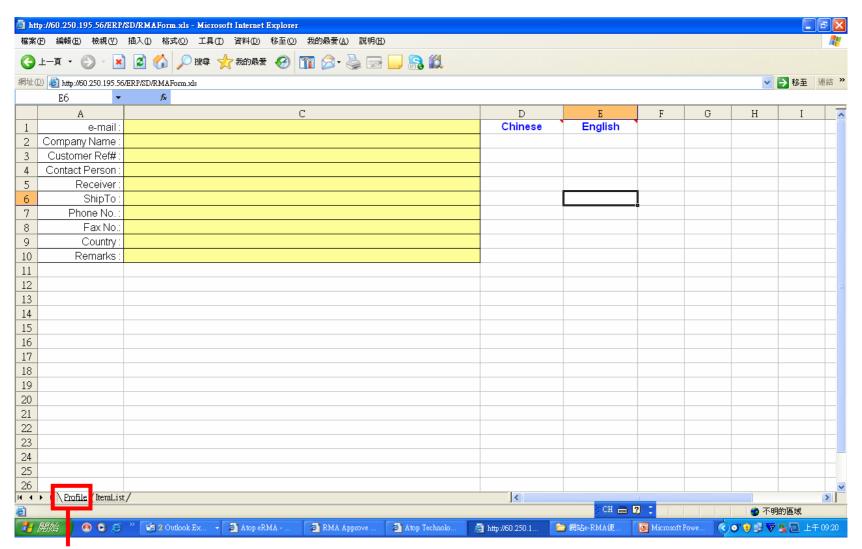

Please input the company info. on the spreadsheet -Profile

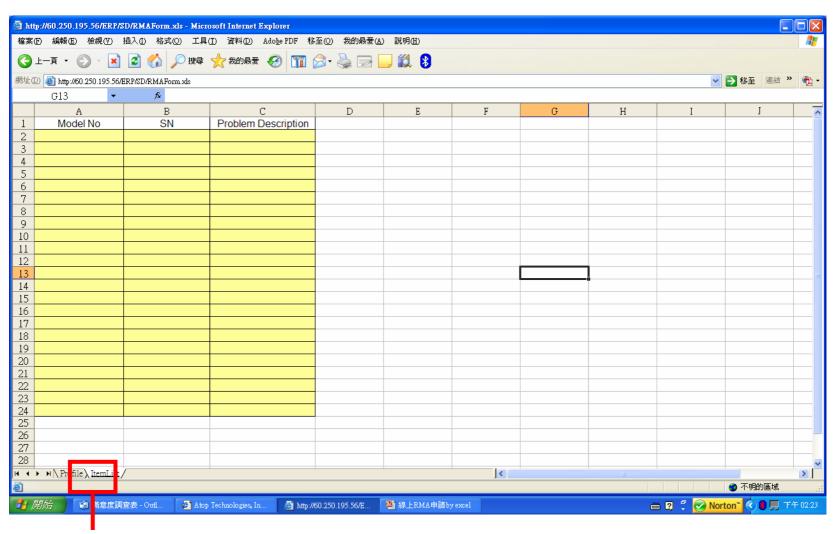

Please input the defective info. on the spreadsheet –ltemList, and do not change the spreadsheet name; but could save the file name as you wish

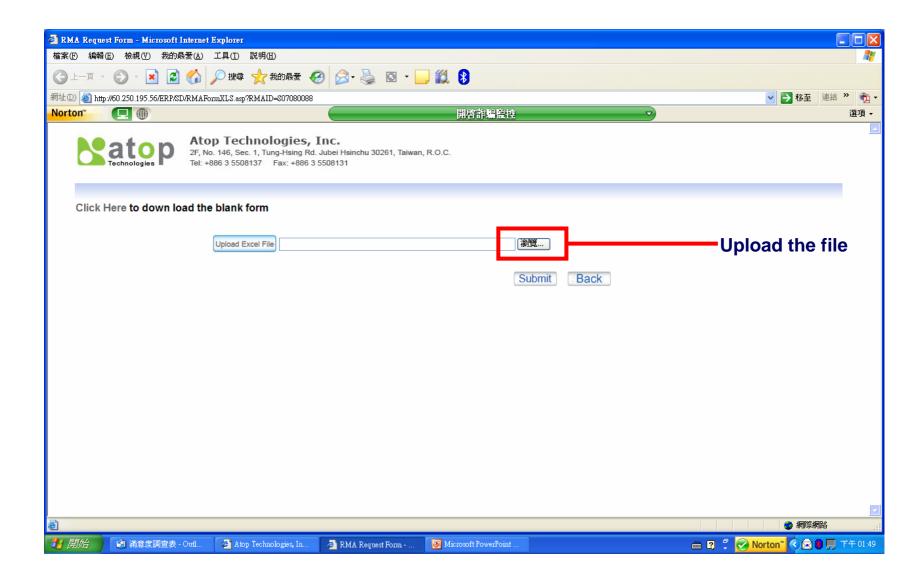

Click "Submit" to next step-RMA Request Form - Microsoft Internet Explorer 檔案(F) 編輯(E) 檢視(Y) 我的最要(A) 工具(T) 說明(H) - 💌 🙎 🚮 🔎 搜尋 🥎 我的最爱 🚱 🛜 - 🌏 🔯 - 🧸 🐉 ▼ → 移至 連結 » ・ 網址① 💰 http://60.250.195.56/ERP/SD/RMAFormXLS.asp?RMAID=S07080088 開啓詐騙監控 Norton™ 選項 🕶 **Atop Technologies, Inc.**2F, No. 146, Sec. 1, Tung-Hsing Rd. Jubei Hsinchu 30261, Taiwan, R.O.C.
Tel: +886 3 5508137 Fax: +886 3 5508131 Click Here to down load the blank form 测覽... Upload Excel File Submit Back 🥝 網際網路 ■ ② 『 Norton" ( ■ ) □ 下午 01:49 🥱 滿意度調查表 - Outl... Atop Technologies, In.. Microsoft PowerPoint RMA Request Form -

### The excel file data will be matched to RMA Request Form page automatically

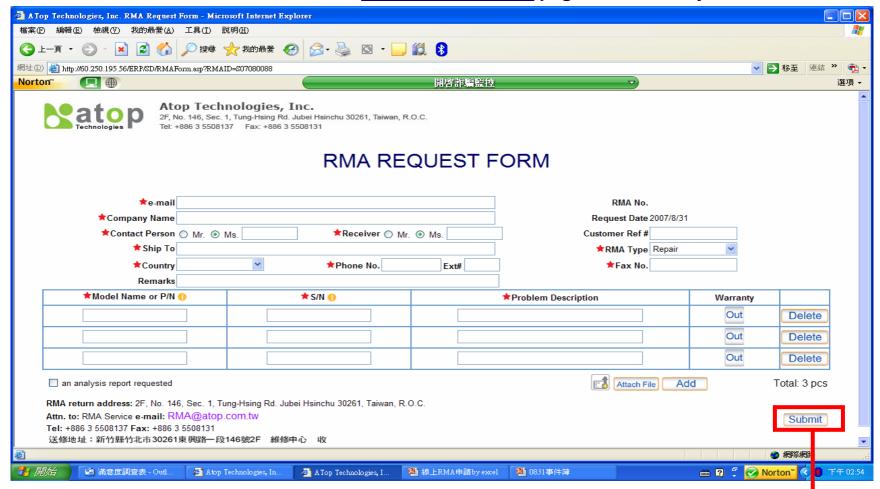

Click "Submit" to get a RMA number, as well as you could via "RMA Status Tracking " (Login ID: your e-mail; password: RMA#) to update the repair items before sending the RMA goods

#### There is a window showing up your RMA number after clicking the "Submit"

# Please do record this RMA number which will be a password for tracking the RMA status online

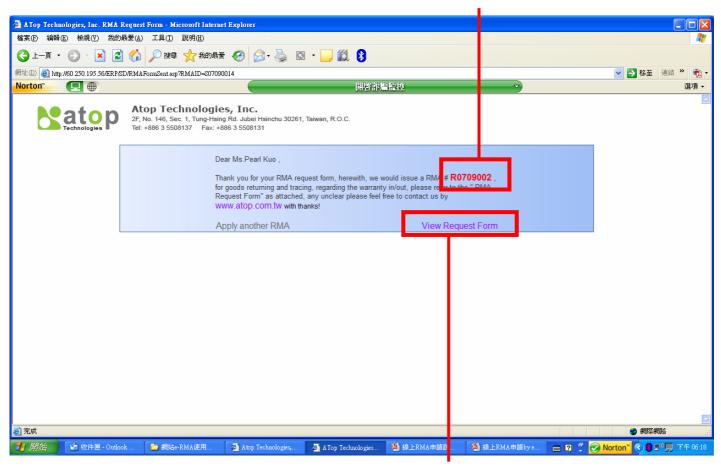

To view/ print the "RMA Request Form", and receive an e-mail with this RMA number again

## RMA Status Tracking

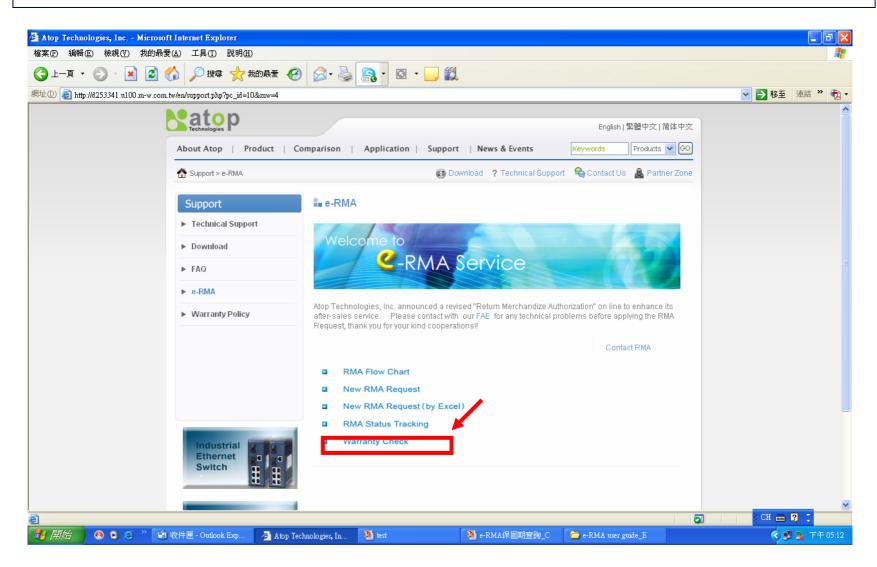

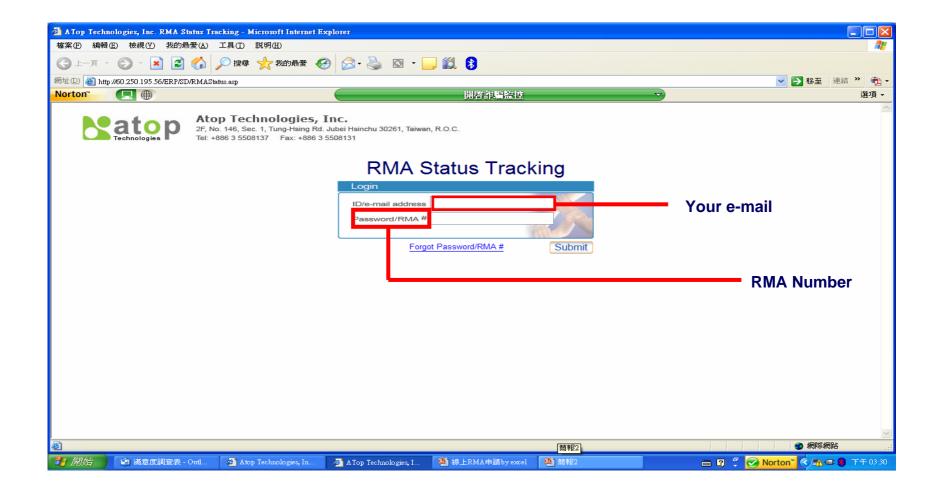

#### **Color Blue means done**

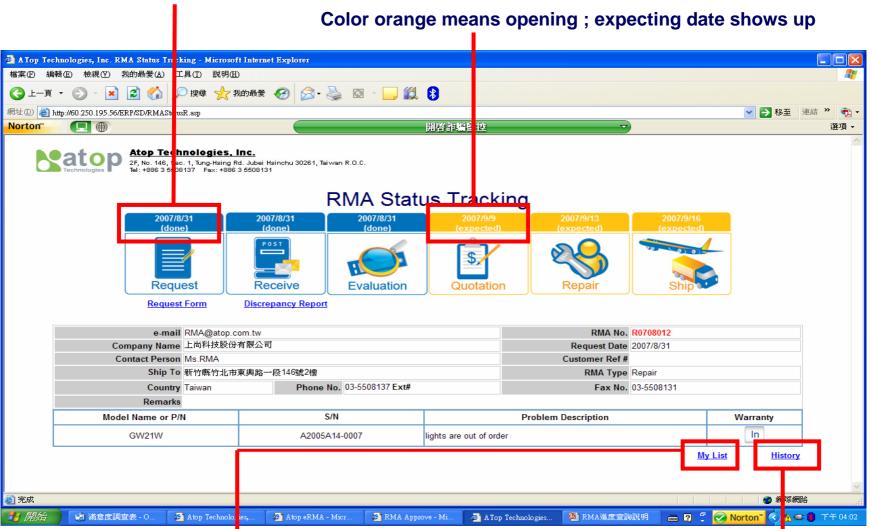

"My list" records individually

"History" lists entire company RMA records

## **→** Warranty Check

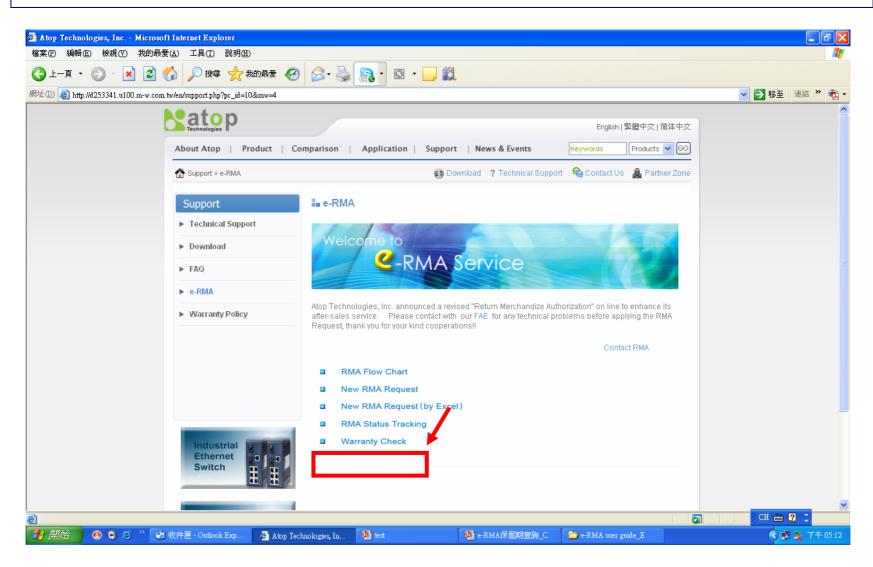

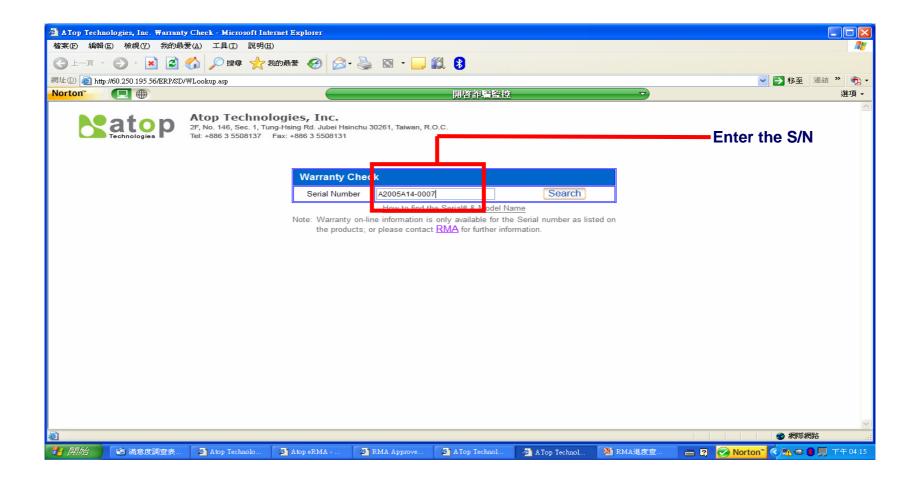

## Finding info.

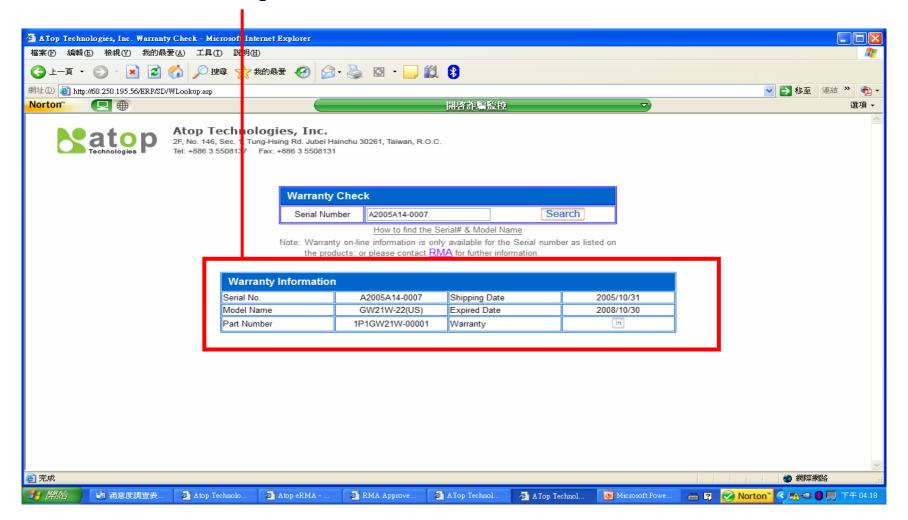